Beste klant,

Met dit document kunt u controleren of de instellingen in Adobe Reader of Acrobat goed staan.

Bewaar dit bestand op uw harde schijf en open het document in Adobe Reader of Acrobat.

De achtergrond van deze pagina zou grijs moeten zijn. Indien u een andere kleur ziet, moet u uw scherm calibreren.

Ziet u hieronder de tekst 'Pas de instellingen aan!' staan moet u de instellingen aanpassen voor een correcte weergave.

## Pas de instellingen aan!

Gebruikt u Adobe Acrobat of Adobe Reader (versies 9 of hoger)? Dan is er een instelling verkeerd. U kan deze wijzigen bij:

Edit (Win) of Acrobat/Reader (Mac) > Preferences > Page Display > Use overprint preview op 'Always' zetten.

Nederlandstalige versies: Bewerken (Win) of Acrobat/Reader (Mac) > Voorkeuren > Paginaweergave > Overdrukvoorbeeld gebruiken op 'Altijd'. Andere PDF-viewers zijn NIET betrouwbaar. Sluit het programma dat u nu gebruikt en open de PDF in ofwel Adobe Acrobat, ofwel Adobe Reader. U kan de meest recente versie van de gratis Adobe Reader hier downloaden: http://get.adobe.com/nl/reader/

**AANSPRAKELIJKHEID**: als u niet de correcte PDF-viewer, met de correcte settings gebruikt, kan de drukkerij NIET aansprakelijk gesteld worden voor fouten in het drukwerk, bv. overprinting die niet correct getoond wordt. Het is uw verantwoordelijkheid om deze drukproef met de juiste tool en de juiste settings te bekijken.

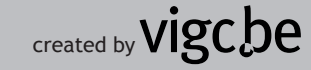